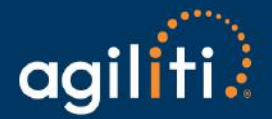

## **To access BillTrust eInvoice Connect, please visit:** [www.agilitihealth.com](http://www.agilitihealth.com/)

- In the Upper right corner, click **[ Login]**
- From the dropdown, click **[ Agiliti Invoices ]**

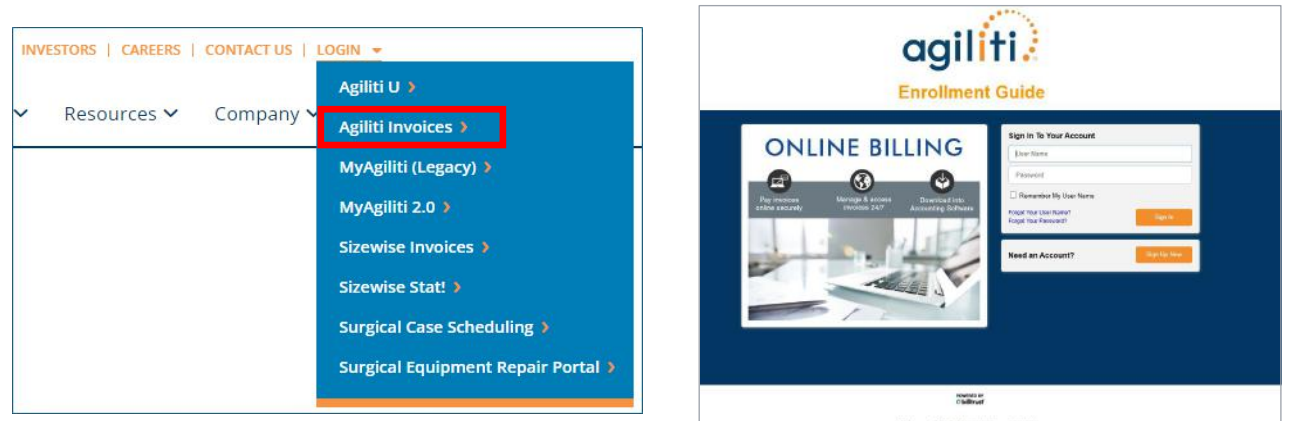

**1. Click [ Sign Up Now ] on the main sign-in screen to enroll in eInvoice Connect,**

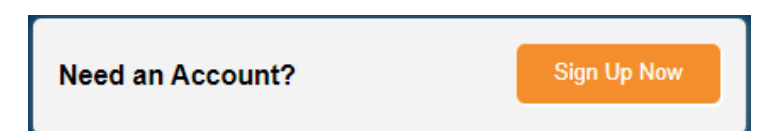

You will be taken to the *Sign Up With eInvoice Connect* screen (below).

### **2. Create your Username and Password.**

The first person to enroll for your facility is the Admin.

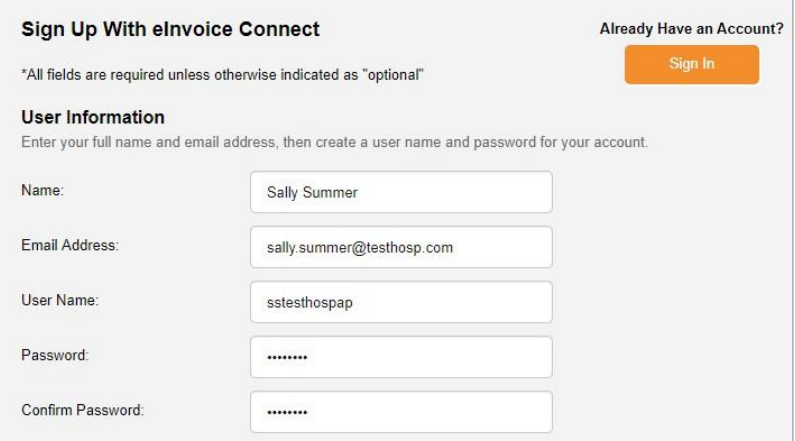

# Agilitihealth.com **eInvoice Connect Log-in Screen**

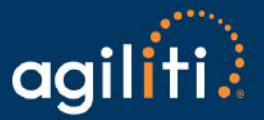

**3. Enter the Customer Number (BILL TO) and Enrollment token located on your most recent invoice or statement in the Account Information questions.** 

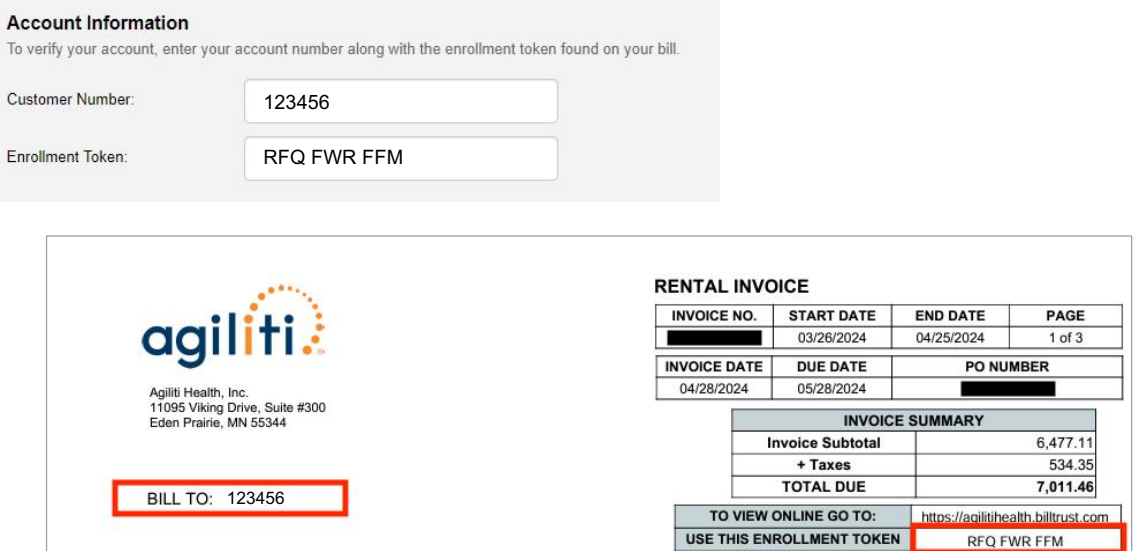

4. **Provide three security questions and answers.**

The dropdowns offer several question options.

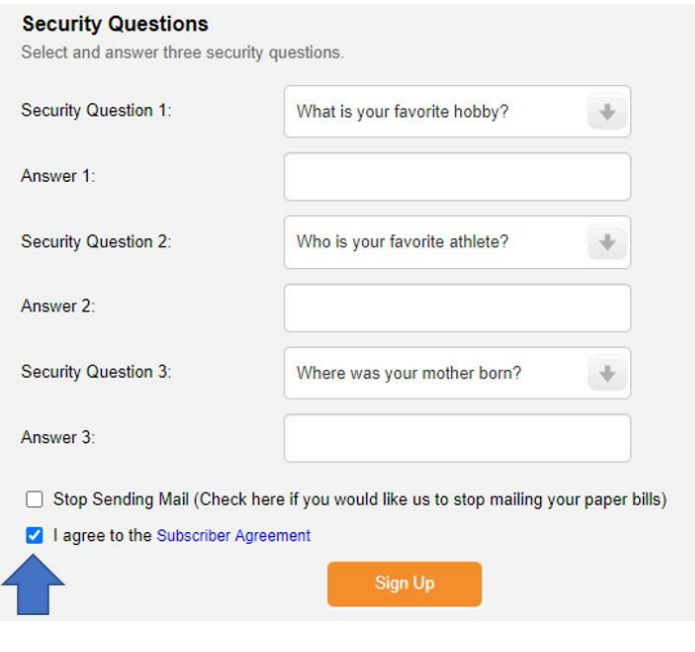

Remember to check | √ | agree to the Subscriber Agreement

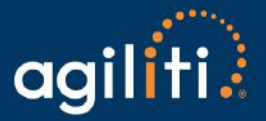

## **5. Click [ Sign Up ]**

### **6. After signing up, you will receive an activation email with a link (check your junk folder).**

- Click the link in the email.
- This will take you to the **sign-in screen**.
	- o Sign-in using the User Name and Password you set up during enrollment.
	- $\circ$  Continue to use these credentials whenever you access eInvoice Connect.

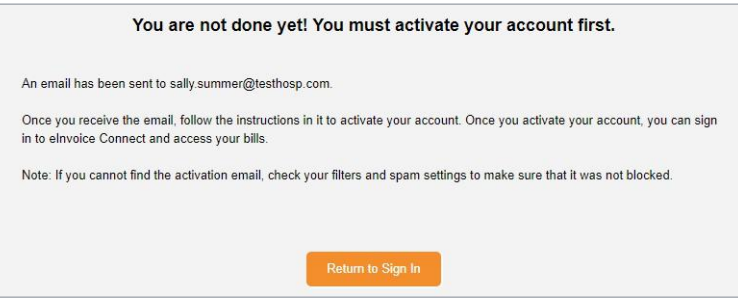

#### **7. Navigate the site:**

Below is your main screen in eInvoice Connect. From here, you can:

- View your Open (Unpaid) Invoices.
- View Closed Invoices.
- View your Payment History.
	- o This will only reflect payments made in eInvoice Connect.
- Manage your settings.

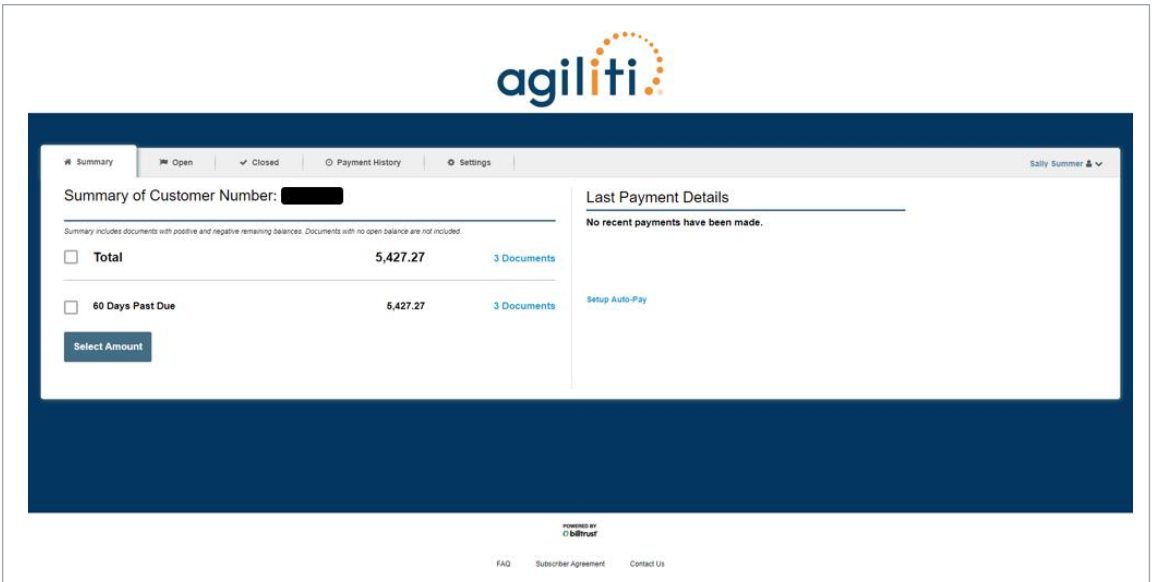